### **Hilfe webOpac.net**

Diese Anleitung beschreibt die verschiedenen Rubriken und Möglichkeiten im webOpac.net. Im webOpac.net können Sie jederzeit von überall her via Internet auf verschiedene Informationen und Daten Ihrer Bibliothek zugreifen und je nach Berechtigung z.B. Medien verlängern oder reservieren.

#### Bsp. Startseite webOpac.net:

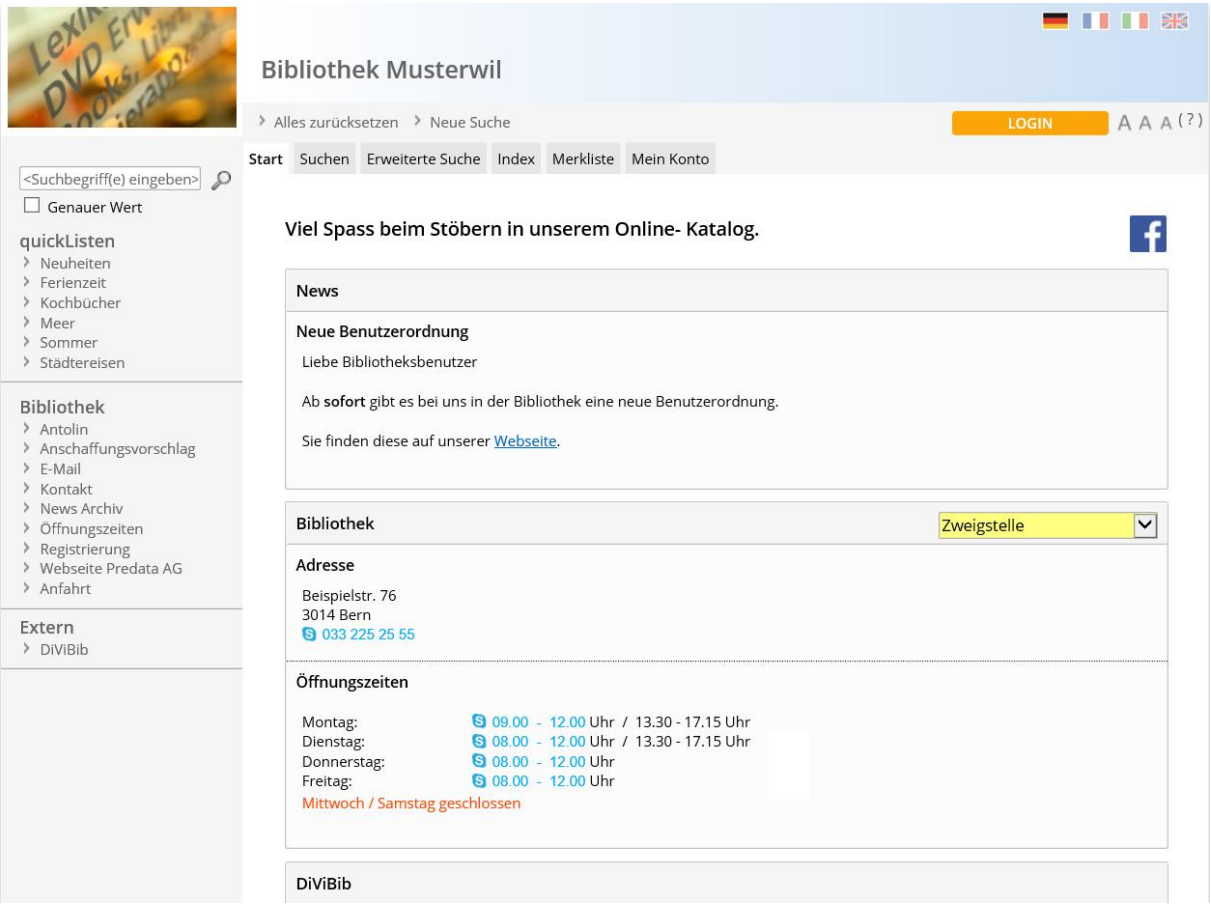

#### **Einfache Suche**

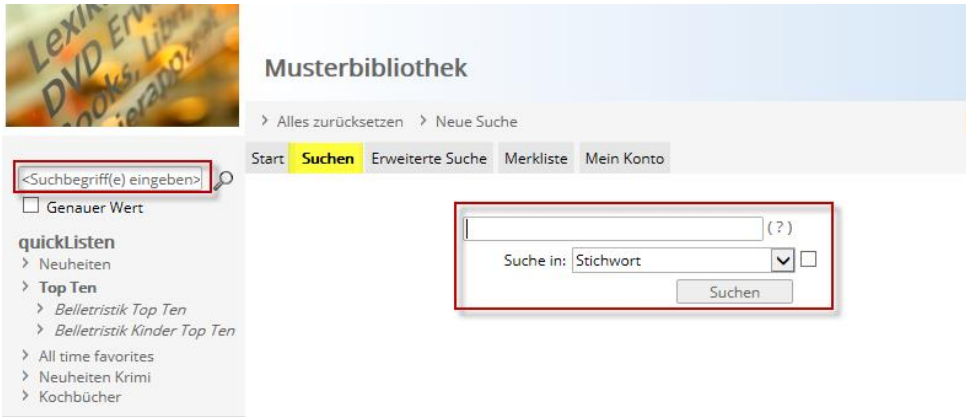

Tippen Sie einen oder mehrere Suchbegriffe in das Eingabefeld ein.

Eine automatische Rechtstrunkierung erfolgt.

#### Beispiel: Sie suchen nach *Tier*.

Es werden Ihnen automatisch auch Resultate zu den Begriffen *Tierkinder*, *Tierarzt*, *Tierkreiszeichen* etc. angezeigt.

Mit % vor dem Suchbegriff schalten Sie zusätzlich eine Linkstrunkierung ein. Beispiel: Sie suchen nach *%Tier.*

Es werden Ihnen automatisch auch Resultate zu den Begriffen *Haustiere, Nutztiere, Tierkinder* etc. angezeigt.

Um nach einem exakten Begriff zu suchen, setzen Sie ein Häkchen ins Feld genauer Wert oder verwenden Sie " ".

Beispiel: Sie suchen nach "*Tiere".*

Es werden Ihnen nur Titel wie *Tiere Afrikas*, *Bedrohte Tiere*, *Lexikon der Tiere* etc. angezeigt.

Mehrere eingegebene Begriffe werden automatisch mit einem UND verknüpft. Beispiel: Sie suchen nach *Tier Kinder* Es werden Ihnen sämtliche Titel wie *Tiere und Ihre Kinder*, *Tierlexikon für Kinder* etc. angezeigt.

Um die Begriffe mit einem ODER zu verknüpfen, verwenden Sie / Beispiel: Sie suchen nach *Tier* / *Kinder*.

Es werden Ihnen sämtliche Titel wie *Tierkinder*, *Tierlexikon*, *Kindergeburtstag*, *Kinderspiele* etc. angezeigt.

Verwenden Sie – um Begriffe auszuschliessen.

Beispiel: Sie suchen nach *Tier* –*Kinder*. (Kein Leerschlag zwischen Bindestrich und wegzulassendem Begriff)

Es werden Ihnen Treffer wie *Tierarzt*, *Tierlexikon* jedoch nicht *Tiere und Ihre Kinder* angezeigt.

Verwenden Sie das Fragezeichen als Platzhalter.

Beispiel: Sie suchen nach *Me?er.*

Es werden Ihnen Treffer wie Meier, Meyer, Meierhofer, Meyerhofer etc. angezeigt.

Grenzen Sie den Suchbegriff auf ein bestimmtes Kriterium, z.B. den Urheber ein:

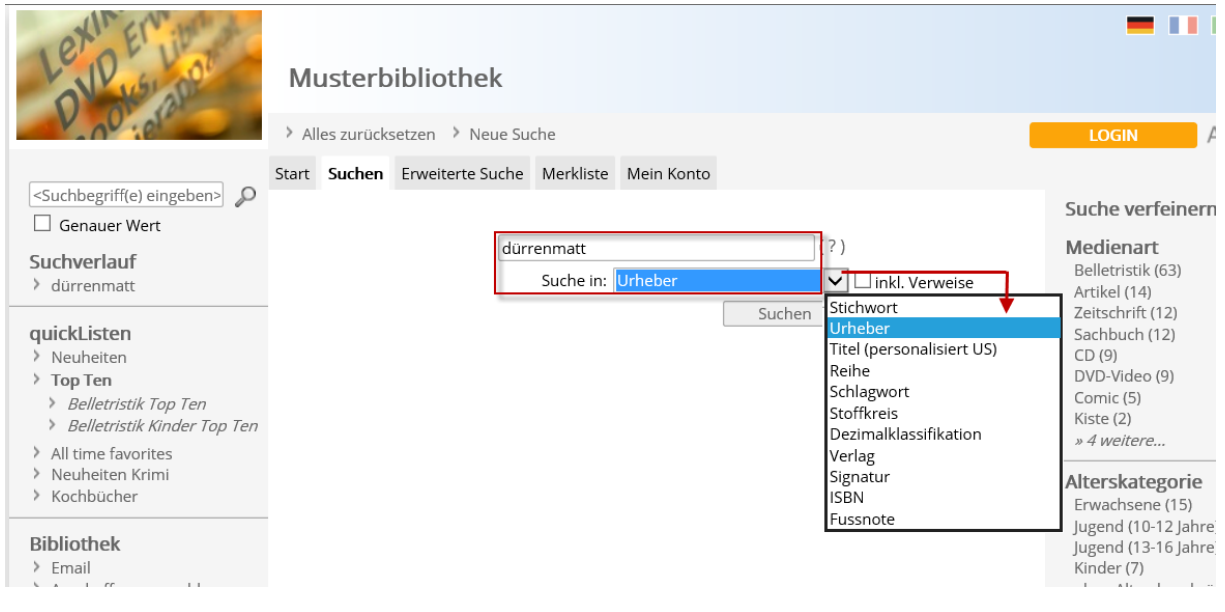

### **Alles zurücksetzen**

Mit Klick auf <Alles zurücksetzen> gelangen Sie zurück auf die Startseite. Der Suchverlauf wird damit ebenfalls gelöscht und das Benutzerkonto wird geschlossen, falls man eingeloggt war:

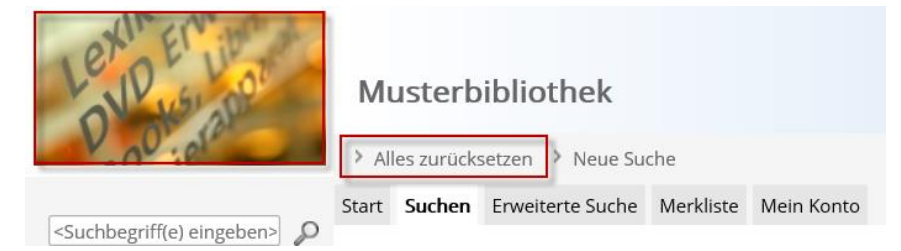

Ein Klick auf das kleine Logo oben links hat den gleichen Effekt.

### **Neue Suche**

Mit Klick auf <Neue Suche> starten Sie eine neue Suche, ohne den Suchverlauf zu löschen. Hat man sich zuvor im Benutzerkonto angemeldet, bleibt man eingeloggt:

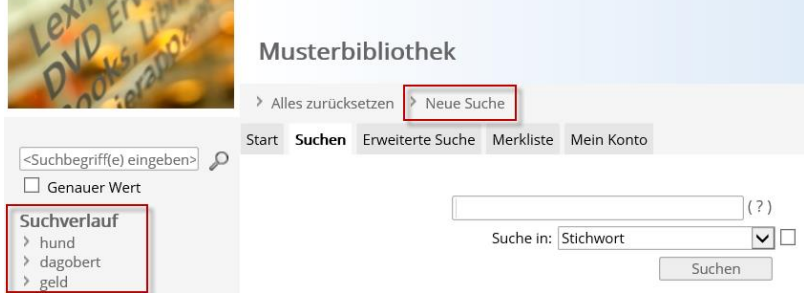

### **Suche verfeinern**

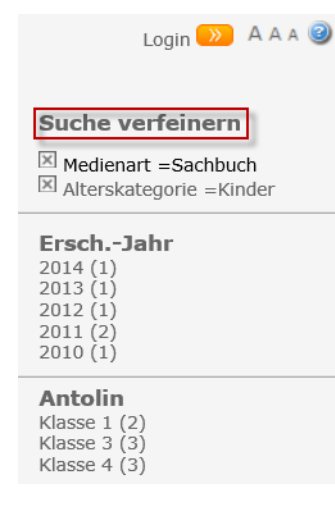

Schränken Sie Ihre Suche zusätzlich ein, indem Sie auf der rechten Seite auf den betreffenden Filter-Link klicken. Der Zahlenwert in Klammern zeigt die Anzahl Medien an, welche in der jeweiligen Gruppe vorhanden sind. Zwei oder mehr Einschränkungen werden automatisch mit einem UND verknüpft.

Klicken Sie auf  $\boxtimes$ , um die Einschränkung wieder zu entfernen.

Beispiel:

Sie haben bereits eine einfache Suche durchgeführt (z.B. Schlagwort "Katze") jedoch noch zu viele Treffer erhalten. Schränken Sie diese Trefferliste ein, indem Sie ein oder mehrere Kriterien (z.B. Medienart "Sachbuch" und Alterskategorie "Kinder") anwählen.

### **Erweiterte Suche**

Über die Erweiterte Suche können verschiedene Katalogfelder miteinander verknüpft und die Suche auf diverse Kriterien eingeschränkt werden.

Wählen Sie zuerst aus, welches Feld durchsucht werden soll und geben Sie den dazugehörigen Suchbegriff ein. Ist ein Register hinterlegt (z.B. Schlagwortregister bei Suche nach Schlagwort), können Sie nach Eingabe der ersten Buchstaben den gewünschten Wert auswählen.

Werden mehrere Tabellen durchsucht, wählen Sie nach dem ersten Eintrag die gewünschte Verknüpfung (und / oder / nicht) aus und geben eine weitere Auswahl mit Suchbegriff an. Nehmen Sie bei Bedarf über die Filter weitere Einschränkungen vor. Z.B. kann die Suche auf eine Alterskategorie begrenzt werden. Starten Sie Ihre Suchabfrage anschliessen mit Klick auf <Suchen>:

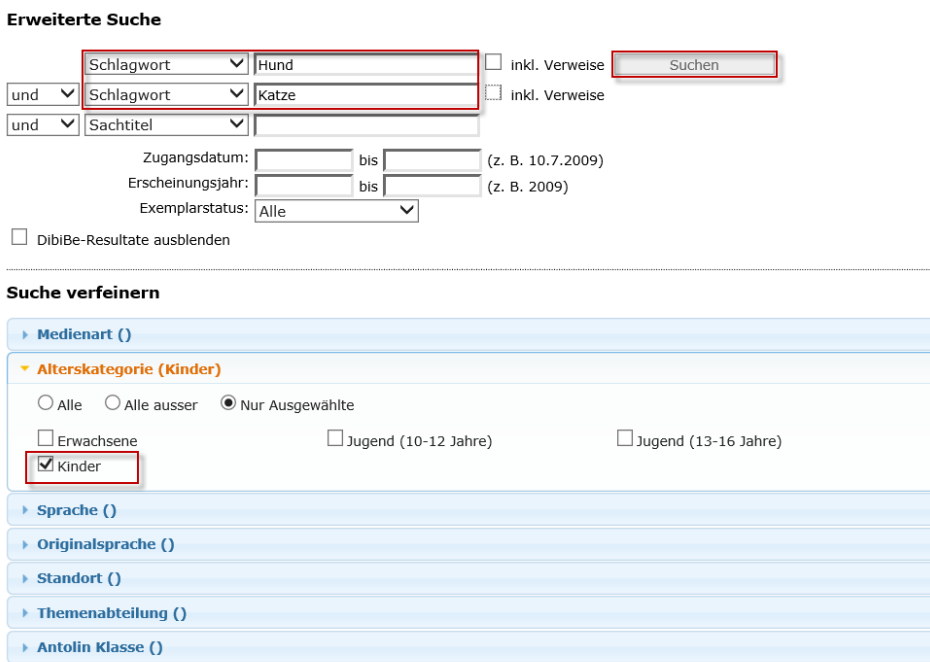

#### **Indexsuche**

Die Indexsuche verwenden Sie vor allem dann, wenn Sie die Schreibweise eines Register-Suchbegriffs nicht genau kennen. Sie erhalten nach der Suche eine alphabetisch sortierte Trefferliste, in welcher Sie den exakten Suchbegriff anwählen und somit die eigentliche Suche nach passenden Titeln durchführen können. Folgende Register stehen bei der Indexsuche zur Auswahl: Schlagworte, Urheber, Stoffkreis, Dezimalklassifikation.

#### Beispiel:

Wählen Sie das gewünschte Feld (z.B. "Schlagwort") aus und tippen Sie den Suchbegriff (z.B. "Tier") in das Suchfeld ein. Als Trefferliste erhalten Sie nun sämtliche Schlagworte, die mit "Tier" beginnen.

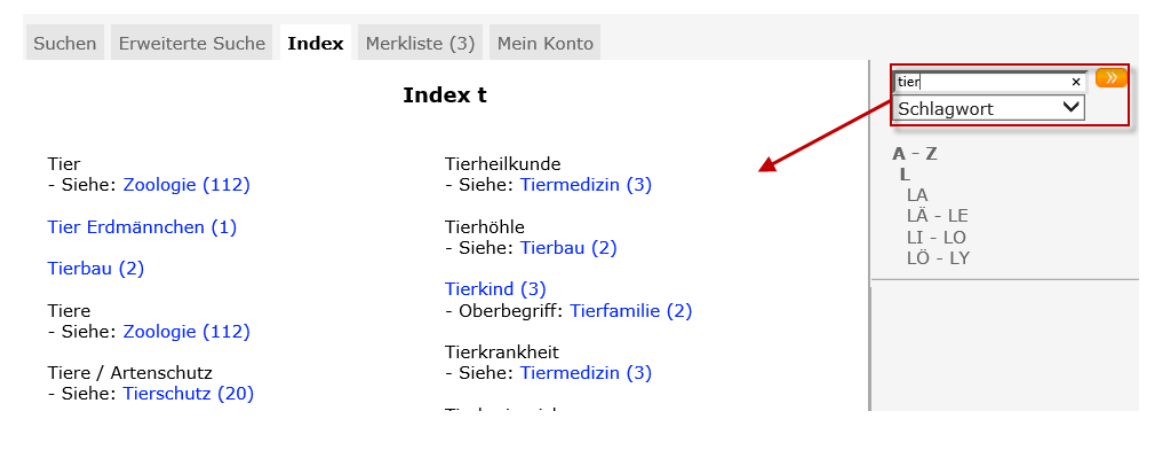

### **Trefferliste**

Über das Feld Suche filtern  $\overline{P}$  auf der rechten Seite grenzen Sie die Trefferliste (Ihr Suchergebnis) weiter ein.

<Suche filtern>

Die Trefferliste kann nach einem gewünschten Kriterium aufsteigend sortiert werden:

Ergebnisse (347) Weitere Ergebnisse im Verbund (377)

Ergebnisse 1-10 von 347

 $1 - 1 - 1$  $1|$ 

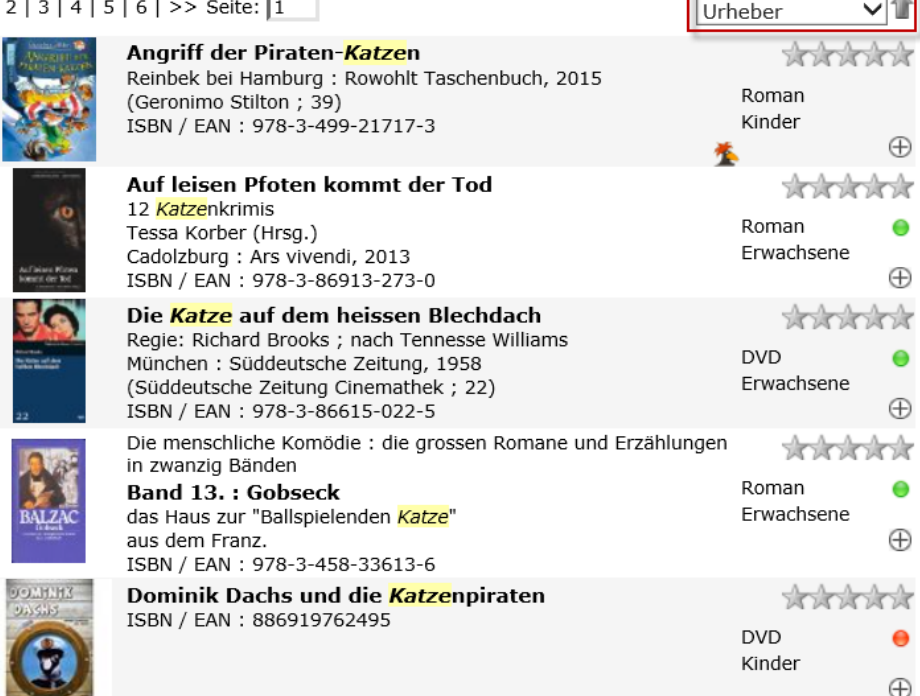

Mit Klick auf << bzw. >> oder auf eine Seitenzahl wechseln Sie zwischen den einzelnen Seiten:

Ergebnisse 21-30 von 40  $\le$  | 1 | 2 | 3 | 4 |  $\ge$ 

*Kursiv:* Markiert den eingegebenen Suchbegriff.

Der Titel ist in der Bibliothek verfügbar.

Der Titel ist entliehen, in der Bibliothek nicht verfügbar.

Kennzeichnet einen Antolin-Titel.

Mit Klick auf  $\bigoplus$  nehmen Sie den Titel in die Merkliste auf.

Mit Klick auf den Titel gelangen Sie in die Detailansicht des Mediums.

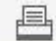

**Drucken Drucken Sie die Trefferliste in verschiedenen Formaten aus.** 

 $\overline{\boxtimes}$  E-Mail versenden Versenden Sie die Trefferliste an eine gewünschte E-Mail-Adresse.

**A** RSS-Feed Abonnieren Sie die soeben erstellte Suchabfrage, um automatisch über Neuerwerbungen zu dieser Abfrage informiert zu werden. Weitere Informationen zu RSS-Feeds finden Sie am Ende dieses Dokumentes.

### **Detailansicht**

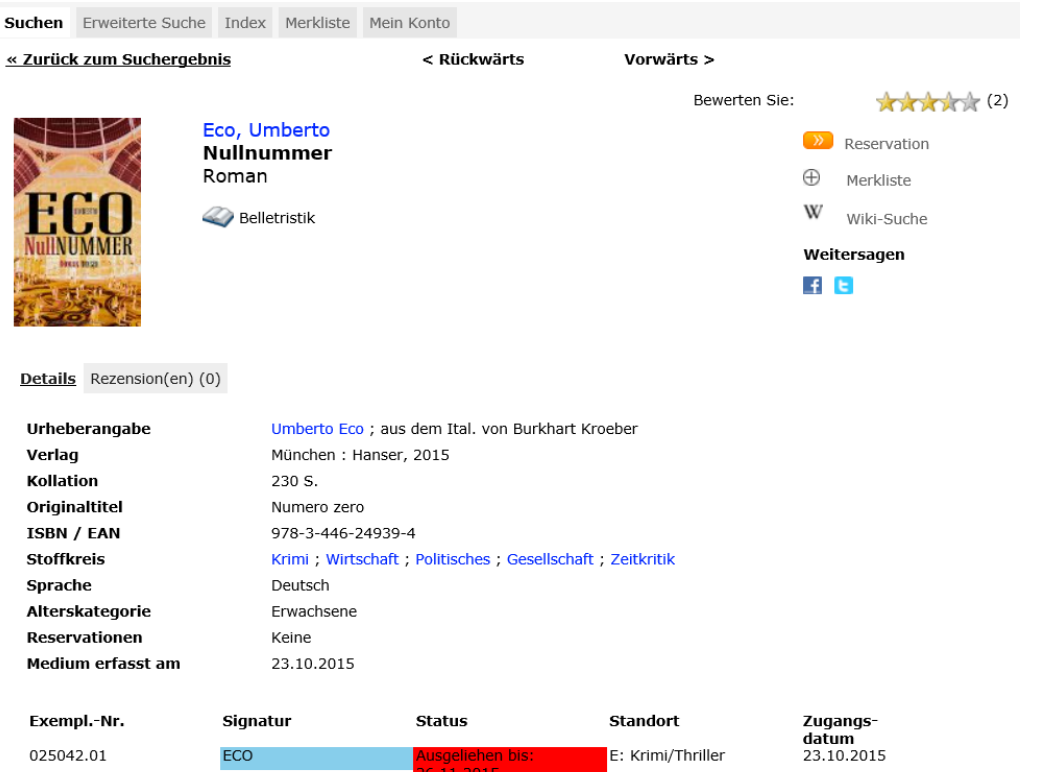

Mit Klick auf < Rückwärts bzw. Vorwärts > wechseln Sie innerhalb der Trefferliste zum nächsten Titel. Über << Zurück zum Suchergebnis gelangen Sie wieder in die Trefferliste.

 $Merkliste \oplus$  Nehmen Sie den Titel in die Merkliste auf.

Reservieren **WE Reservieren Sie den Titel.** 

Wenn Sie bereits an Ihrem Benutzerkonto angemeldet sind, wird die Reservation automatisch in den Kontoauszug übertragen.

Wenn Sie noch nicht an Ihrem Benutzerkonto angemeldet sind, loggen Sie sich jetzt ein, um die Reservation vorzunehmen und diese im Kontoauszug anzuzeigen.

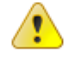

#### **Wichtiger Hinweis**

Die Reservation kann mit zeitlicher Verzögerung in Ihrem Benutzerkonto ersichtlich sein. Wenn die Datenbank Ihrer Bibliothek nicht erreichbar ist, wird zunächst eine Reservationsanfrage deponiert. Sobald die Anfrage geprüft und die Reservation realisiert werden konnte, ist der gewünschte Titel in Ihrem Konto sichtbar.

<Kennwort vergessen?>: Tragen Sie Ihre Benutzerkennung (Benutzernummer oder Ausweisnummer) oder Ihre E-Mail-Adresse ein, um das Kennwort per E-Mail zustellen zu lassen.

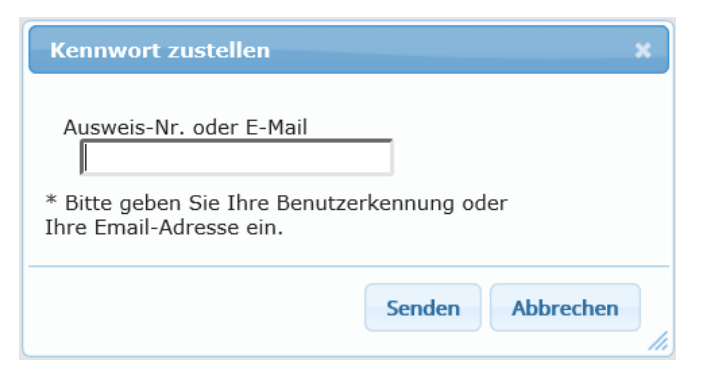

<Reservieren als Gast:>: Wenn Sie Ihre Zugangsdaten für das Login des Benutzerkontos nicht kennen oder noch nicht in der Bibliothek angemeldet sind, haben Sie die Möglichkeit, als Gast zu reservieren. Füllen Sie das Reservationsformular aus und klicken sie auf <Anfrage senden>, um die Reservation vorzunehmen. Eine Reservation als Gast wird nicht im Kontoauszug dargestellt.

Bsp.:

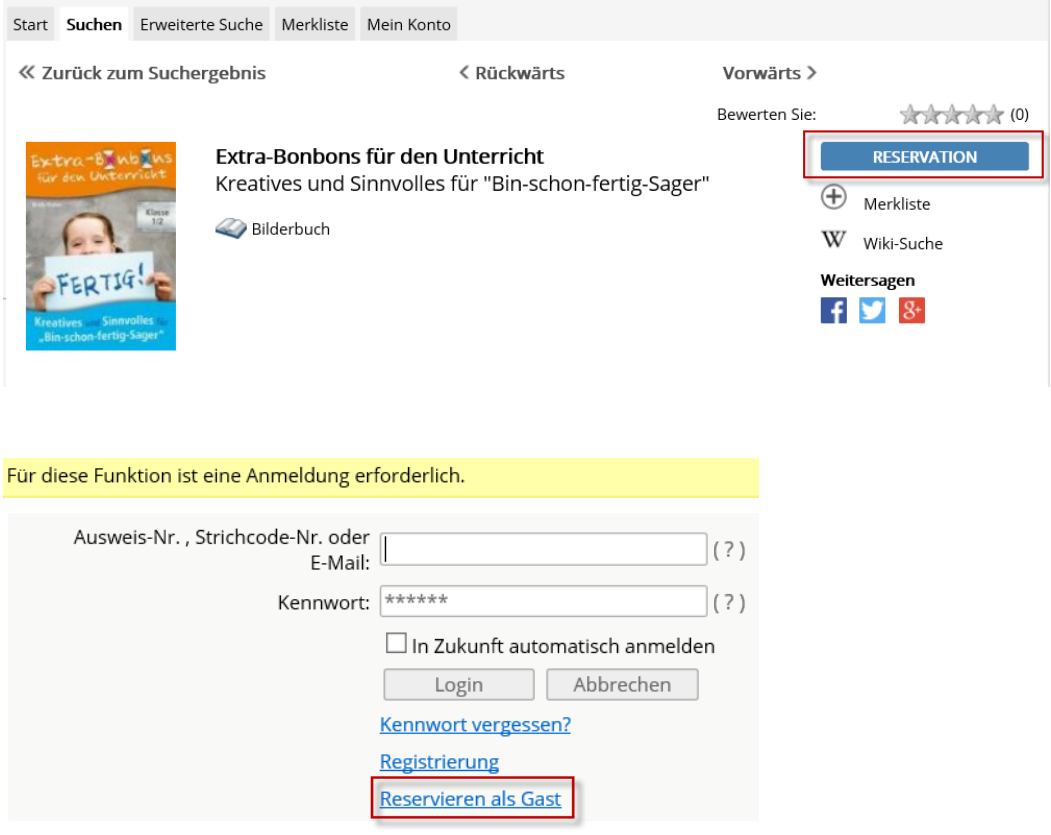

Danach müssen die Pflichtfelder im Formular ausgefüllt werden:

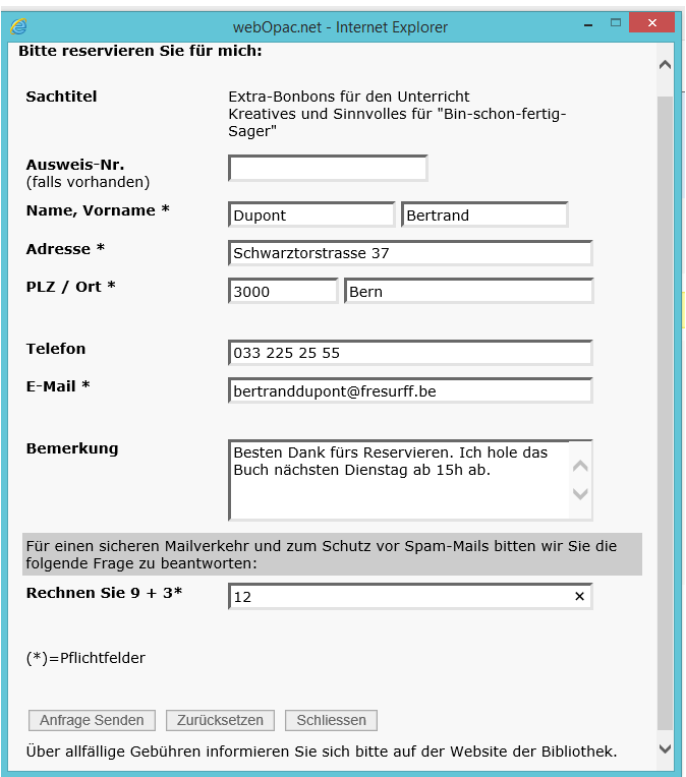

Nach dem Versenden des Formulars erscheint folgendes Fenster:

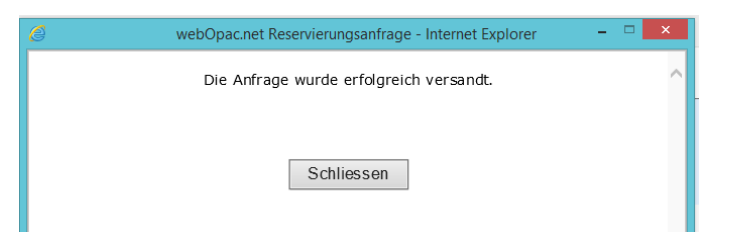

Sie erhalten im Anschluss folgende E-Mail:

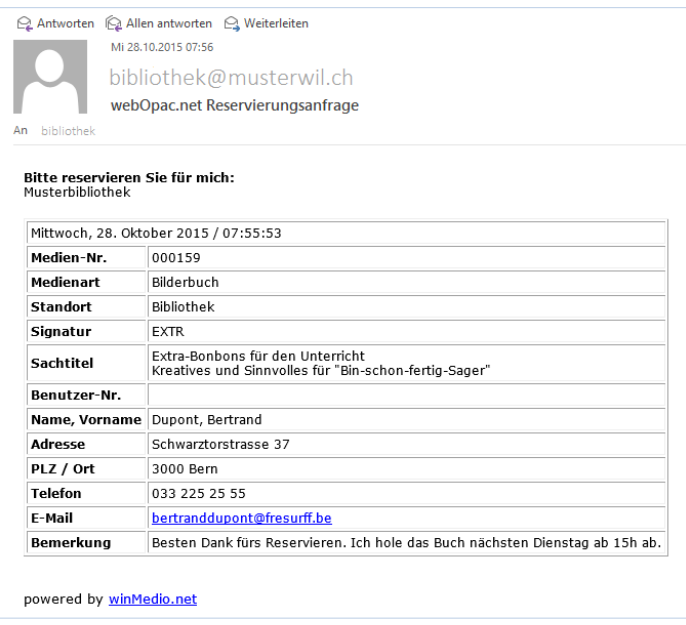

### **Merkliste**

Übernehmen Sie verschiedene Titel in die Merkliste, um eine individuelle Trefferliste zu erhalten. Auf diese Weise können Sie sich beispielsweise eine themenbezogene Liste zusammenstellen und diese beliebig erweitern, drucken oder per E-Mail versenden:

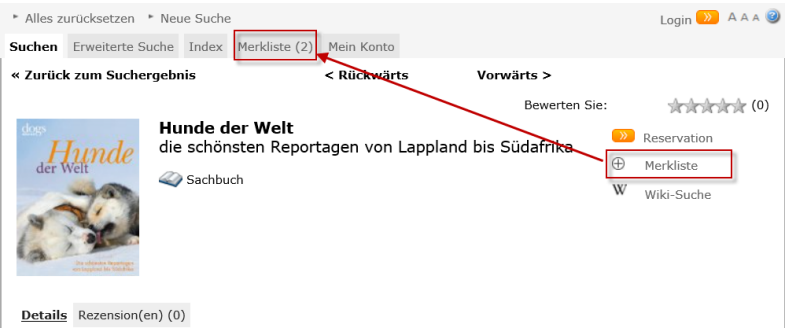

Am unteren Seitenrand finden Sie die Symbole für Druck und Versand:

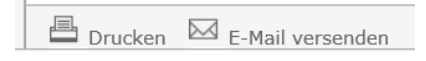

Ist man im Benutzerkonto eingeloggt, so kann die Merkliste gespeichert werden. Sie kann später am linken Bildschirmrand erneut aufgerufen werden. Es können mehrere Merklisten gespeichert werden:

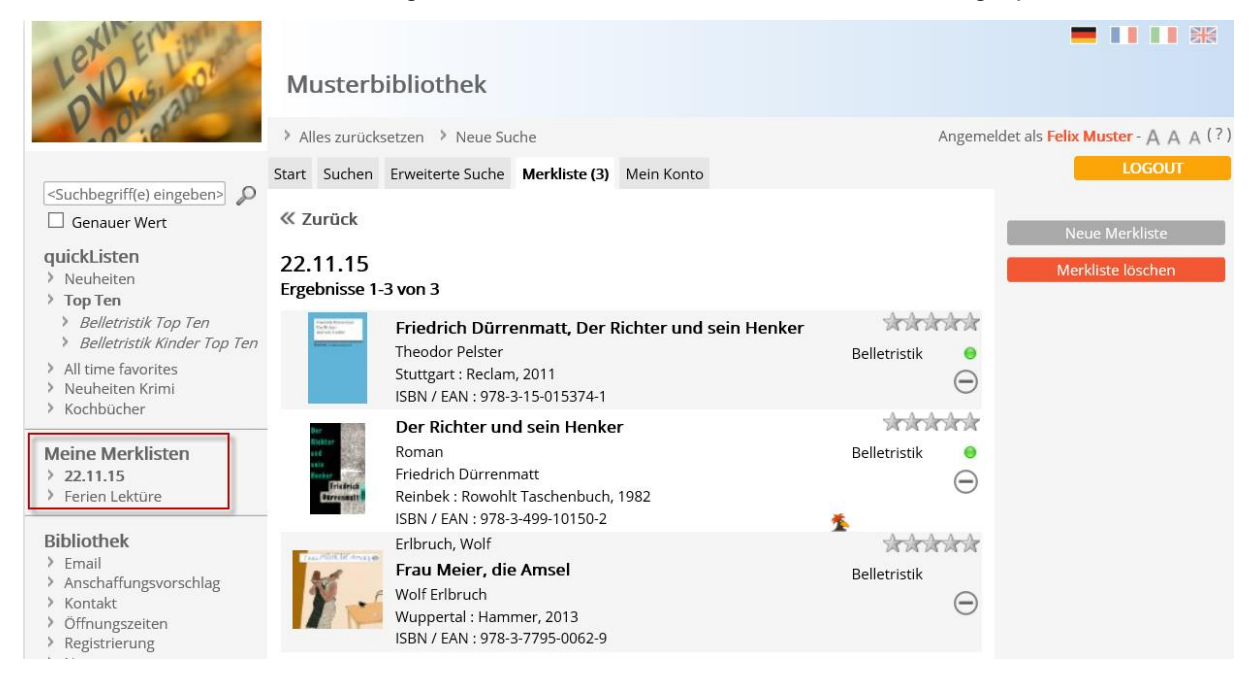

#### **Suchverlauf**

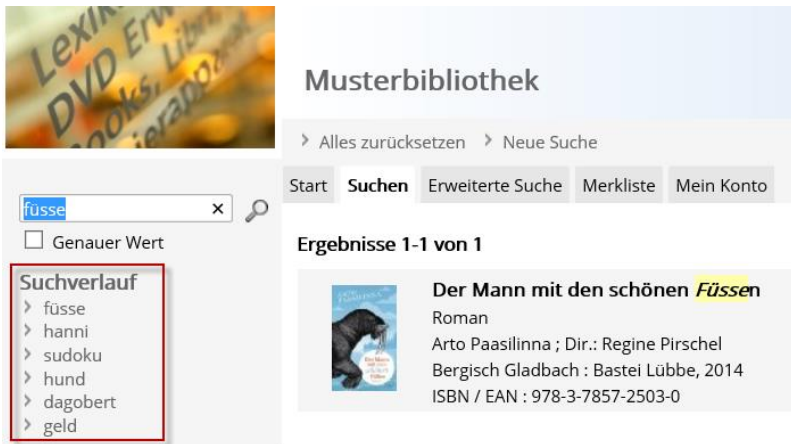

Ihre bisher ausgeführten Abfragen werden im Suchverlauf gespeichert. Durch Klick auf den entsprechenden Link können Sie die Suche erneut starten und über die Filter auf der rechten Seite weiter einschränken:

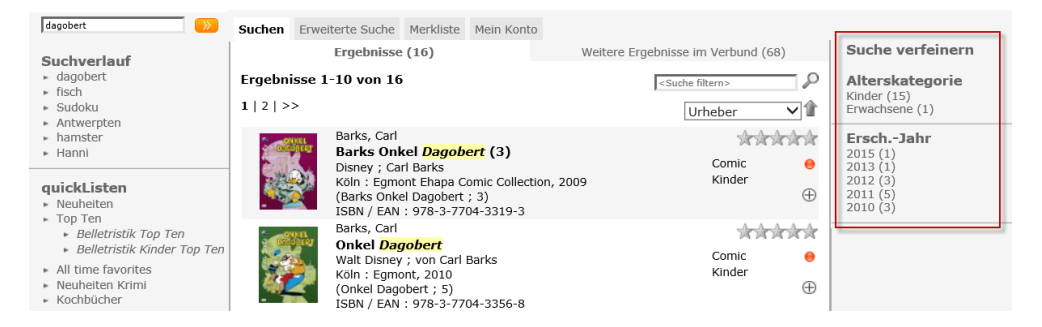

### **quickListen**

Von der Bibliothek individuell zusammengestellte Trefferlisten zu einem Themengebiet:

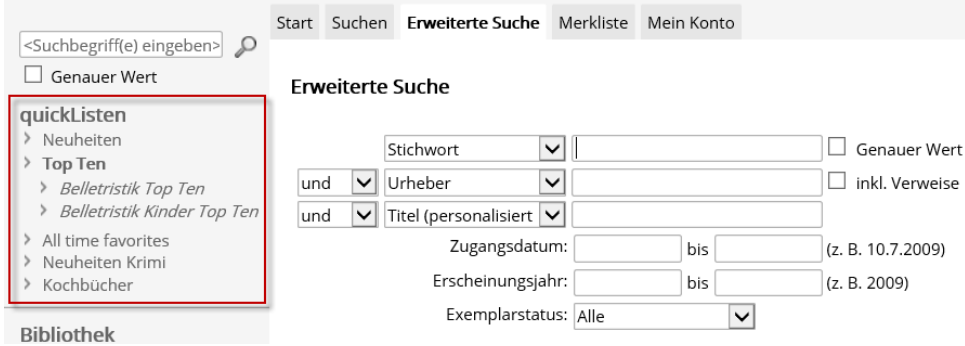

### **Bibliothek**

Nützliche Links und Kontaktangaben der Bibliothek:

#### **Bibliothek**

- ► Email
- ► Anschaffungsvorschlag
- $\triangleright$  Kontakt
- Öffnungszeiten
- ► Registrierung

#### **Extern**

Beinhaltet externe Links:

Extern > DiViBib

> Berner Bücherwurm

### **Mein Konto**

Geben Sie Ihre Zugangsdaten ein, um sich an Ihrem Benutzerkonto anzumelden. Wenn die Bibliothek die entsprechenden Selbstbedienungsfunktionen freigeschaltet hat, haben Sie die Möglichkeit, Ihren Kontoauszug einzusehen, Medien zu verlängern und Reservationen vorzunehmen.

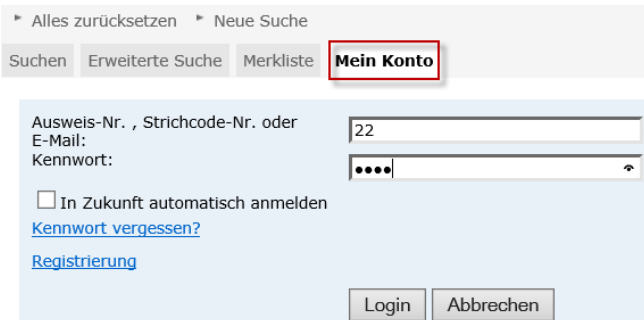

1. Feld: Tragen Sie Ihre Benutzernummer, Ausweisnummer oder E-Mail-Adresse ein.

2. Feld: Tragen Sie Ihr Kennwort ein. Das Standardkennwort besteht initial meistens aus den zwei ersten Buchstaben des Nachnamens und Vornamens (Bsp. Muster, Peter = mupe). Das Kennwort kann jederzeit geändert werden.

Es kann auch vorkommen, dass Sie alternativ Ihr Geburtsdatum als Kennwort eingeben müssen. Sobald Sie mit der Maus über das Kennwortfeld fahren, erscheint ein Tooltip mit Angaben zum verlangten Kennwort:

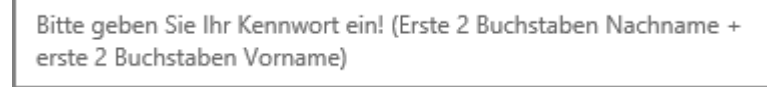

Klicken Sie anschliessend auf **Die die oder betätigen Sie die [Enter]-Taste**, um sich anzumelden.

<Kennwort vergessen?>: Tragen Sie Ihre Benutzerkennung (Adressnummer oder Ausweisnummer) oder Ihre E-Mail-Adresse ein, um das Kennwort per E-Mail zustellen zu lassen.

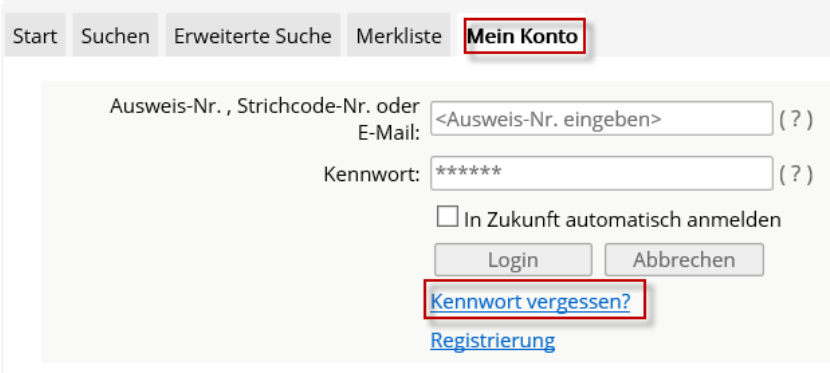

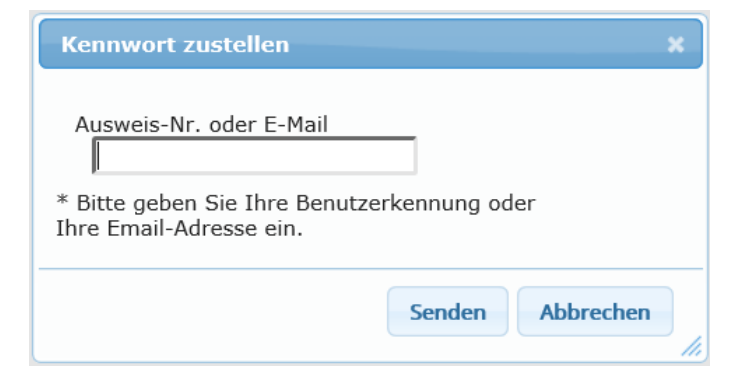

<Registrierung>: Befüllen Sie die Pflichtfelder, um sich als Benutzer der Bibliothek einzuschreiben:

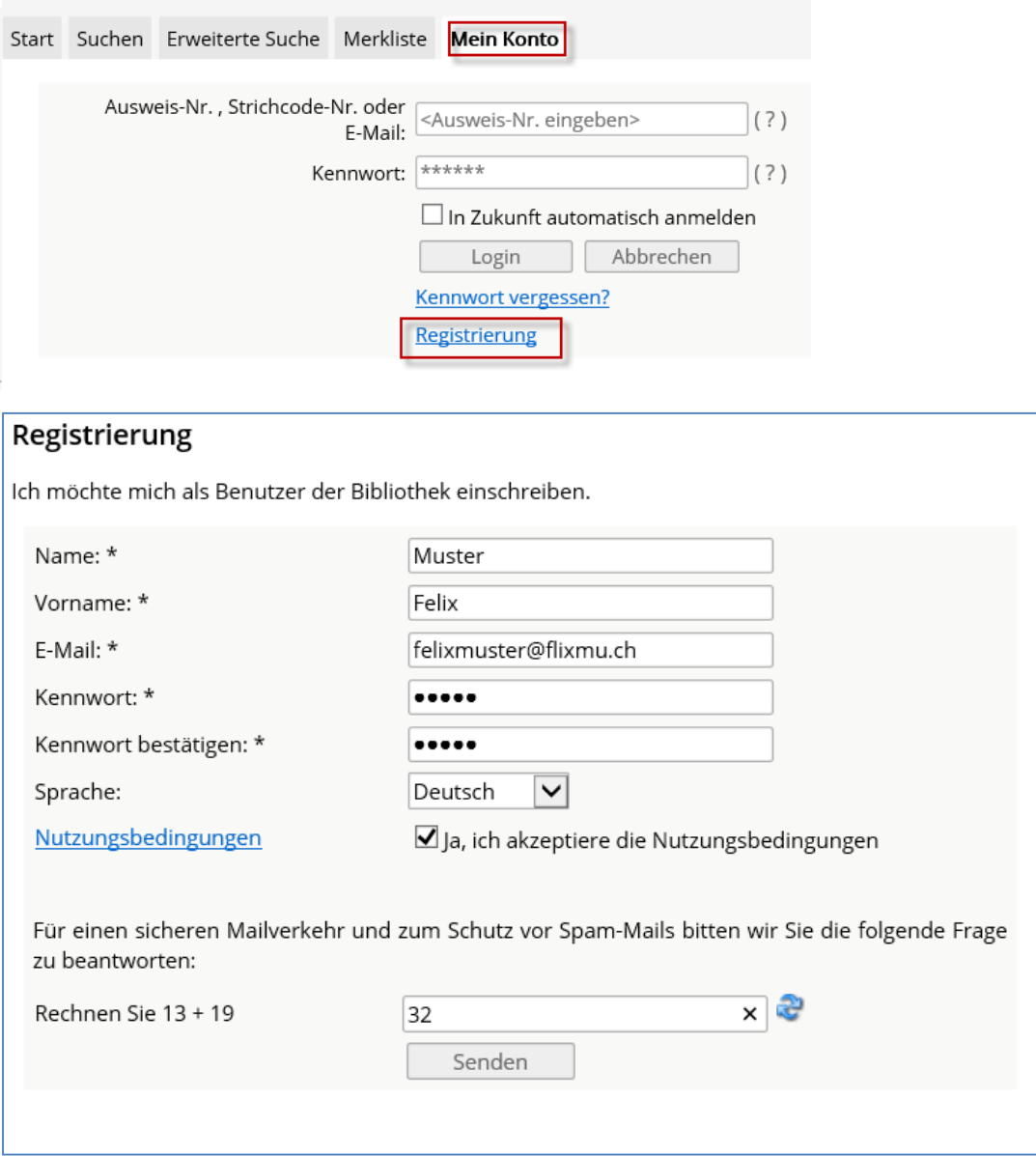

### **Kontoauszug**

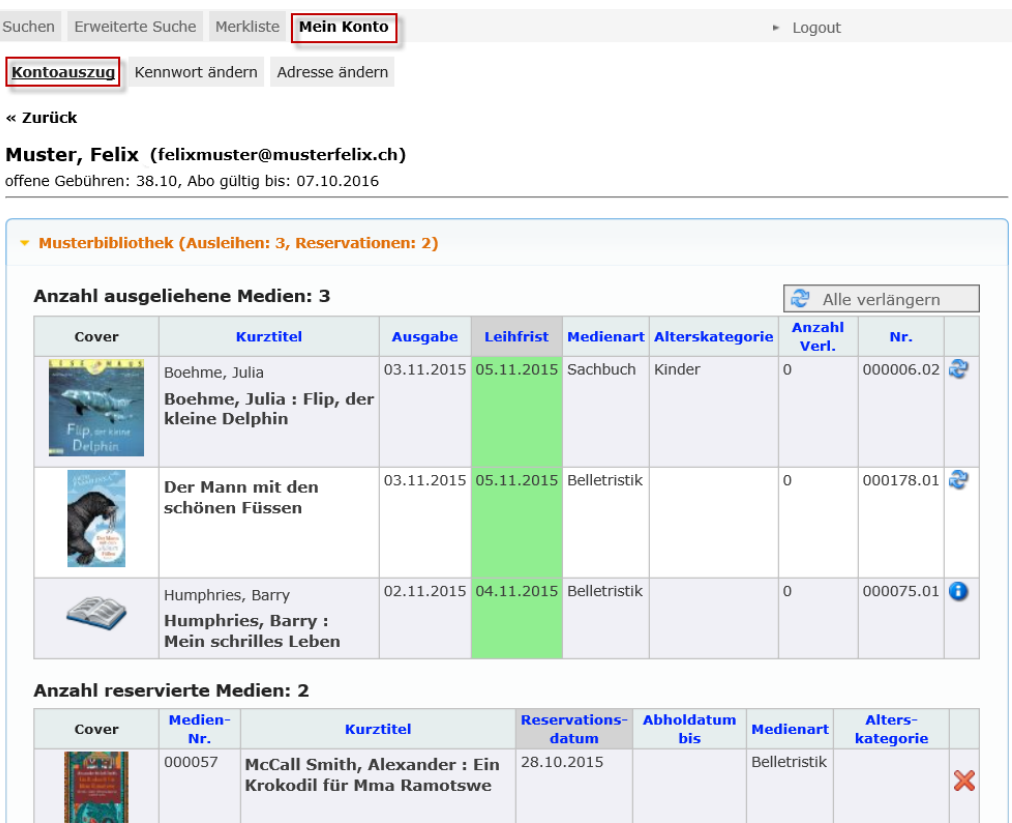

Mit Klick auf verlängern Sie das entsprechende Medium (verfügbar, wenn die Berechtigung durch Ihre Bibliothek freigeschaltet wurde).

Ist eine Verlängerung nicht möglich, bewegen Sie die Maus auf dieses Symbol, um eine Erklärung zu erhalten.

Mit Klick auf <Alle verlängern> verlängern Sie sämtliche Medien in Ihrem Benutzerkonto (verfügbar, wenn die Berechtigung durch Ihre Bibliothek freigeschaltet wurde).

Mit Klick auf **O**nehmen Sie das Medium zurück (verfügbar, wenn die Berechtigung durch Ihre Bibliothek freigeschaltet wurde).

Für eine Ausleihe scannen Sie die Barcodenummer des Mediums oder tragen Sie diese manuell ein. Klicken Sie auf <Ausleihe> um die Transaktion auszuführen (verfügbar, wenn die Berechtigung durch Ihre Bibliothek freigeschaltet wurde).

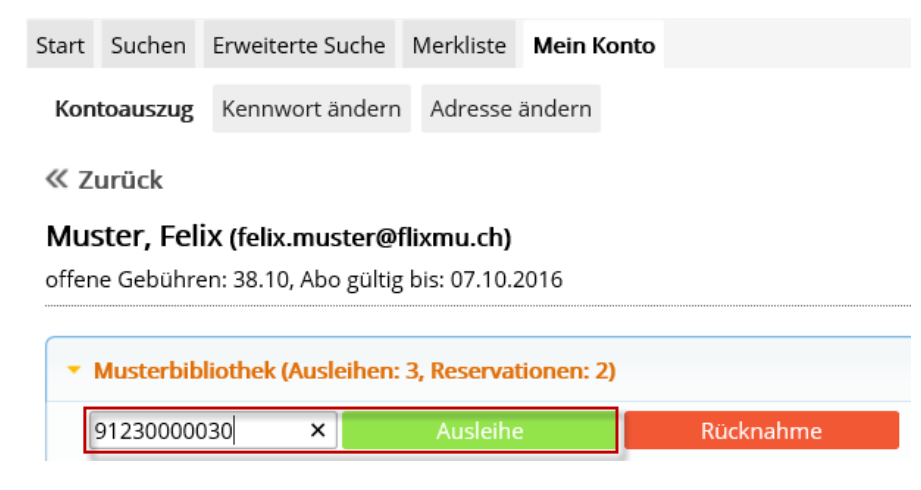

#### **Kennwort ändern**

Definieren Sie ein individuelles Kennwort (mindestens 6 Zeichen) und wiederholen Sie dieses zur Bestätigung. Diese Änderung setzt das Standardkennwort ausser Kraft.

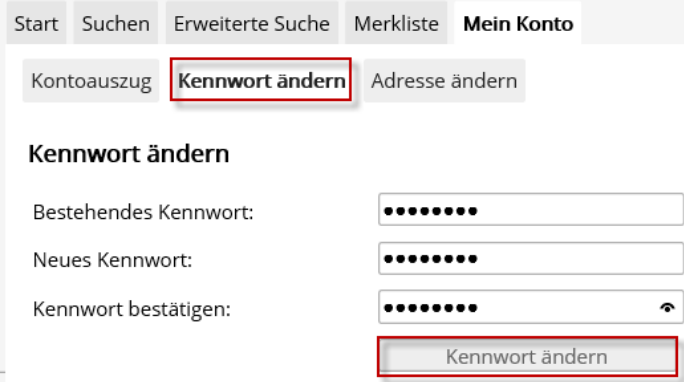

#### **Adresse ändern**

Ändern Sie bei Bedarf Ihre Adressdaten. Mit Sternchen gekennzeichnete Felder müssen zwingend befüllt werden. Akzeptieren Sie die Nutzungsbedingungen und klicken Sie auf <Senden>.

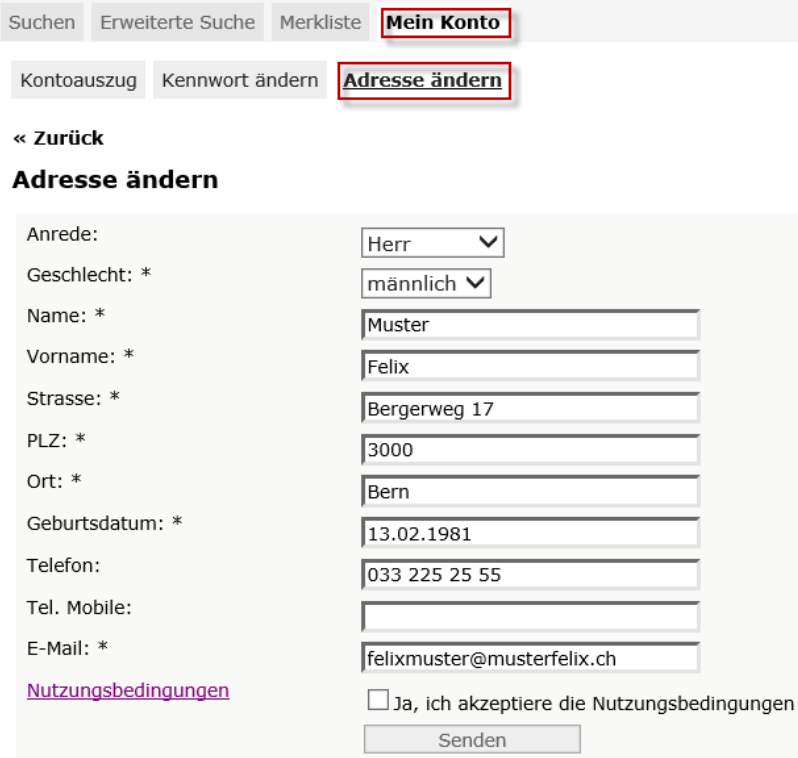

### **Abmelden**

Beenden Sie jede Sitzung mit Klick auf <sup>\*</sup> Logout Bei längerer Inaktivität werden Sie automatisch vom Benutzerkonto abgemeldet. Auch wenn Sie auf <Alles zurücksetzen> oder auf das kleine Logo oben links klicken, werden Sie abgemeldet:

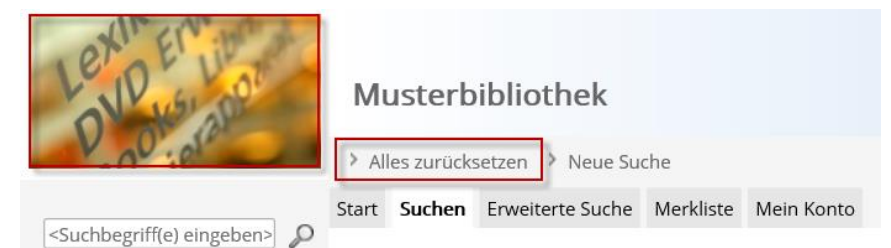

### **Was ist ein RSS-Feed?**

Bei einem Feed handelt es sich um häufig aktualisierte Inhalte, die auf einer Website veröffentlicht werden. Feeds werden in der Regel für Nachrichten- und Blogwebseiten verwendet, dienen aber auch zum Verteilen anderer digitaler Inhalte, beispielsweise Bild-, Audio- oder Videodateien. Der Internet Explorer kann Feeds erkennen und anzeigen, wenn Sie auf die Webseiten zugreifen. Sie können Feeds auch abonnieren, damit regelmässig nach aktualisierten Informationen gesucht wird und diese automatisch heruntergeladen werden. Sie können diese Informationen dann zu einem beliebigen Zeitpunkt lesen.

#### **Was sind die Vorteile von RSS-Feeds?**

- Einmal erstellte Suchabfragen müssen nicht mehr wiederholt werden (z.B. um Neuerscheinungen anzuzeigen).
- Sie erhalten automatisch eine Information in Ihren Feed-Ordner, sobald eine Neuerung vorgenommen wurde.
- Über einen Link im Feed gelangen Sie direkt in die Detailansicht des Titels und können diesen reservieren.

#### **Entstehen beim Abonnieren eines Feeds Kosten?**

RSS-Feeds aus dem webOpac.net sind gratis.

#### **Wie abonniere ich einen Feed?**

Führen Sie die folgenden Schritte aus, um einen Feed zu abonnieren.

- 1. Öffnen Sie den webOpac.net im Internet Explorer
- 2. Führen Sie die gewünschte Suchabfrage durch.
- 3. Klicken Sie unterhalb der Trefferliste auf RSS-Feeds.
- 4. Klicken Sie auf <Feed abonnieren>

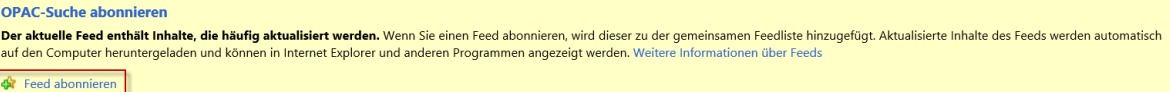

5. Geben Sie einen Namen für den Feed ein, und wählen Sie den Ordner aus, in dem Sie den Feed erstellen möchten. Klicken Sie auf <Abonnieren>

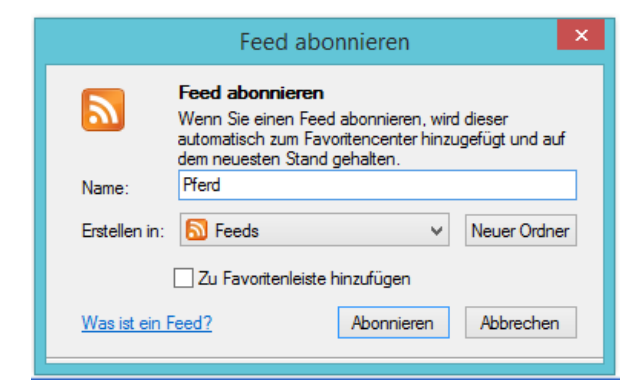

6. Der Feed kann auch ins Outlook übernommen werden:

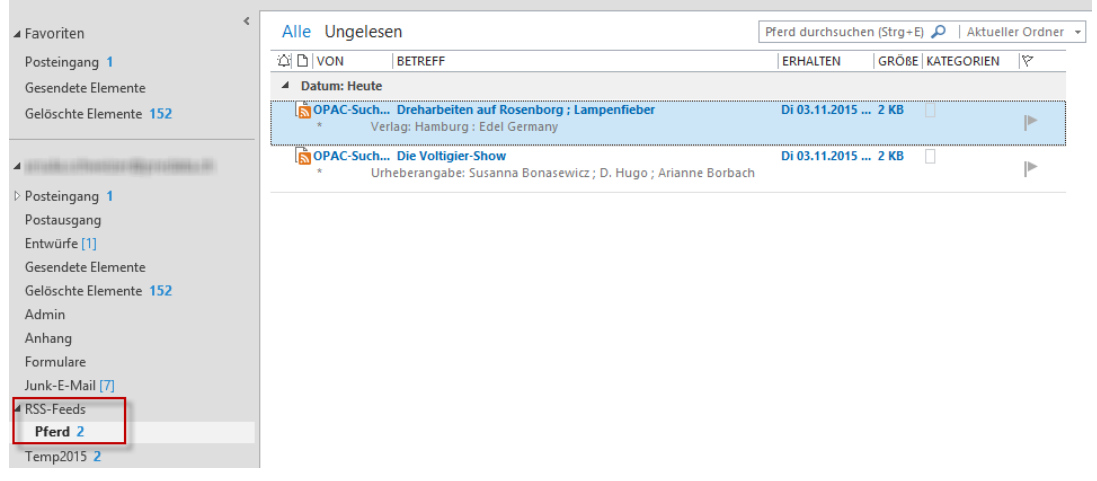